# Venue 10 Pro 5000 Series

# Quick Start Guide

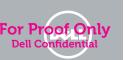

# 1 Connect the power adapter and turn on your computer

Connect the power adapter and turn on your computer Connect the power adapter and turn on your computer Connect the power adapter and turn on your computer Connect the power adapter and turn on your computer

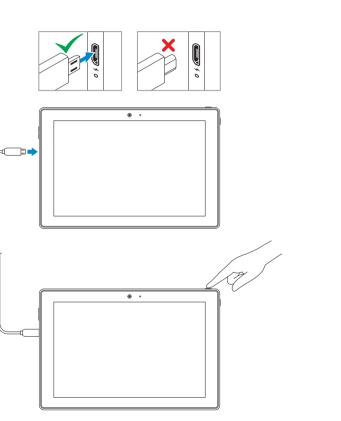

# 2 Finish Windows setup

Finish Windows setup | Finish Windows setup Finish Windows setup | Finish Windows setup

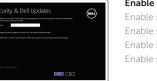

## Enable security and updates

Enable security and updates Enable security and updates Enable security and updates Enable security and updates

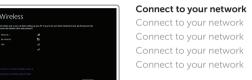

### NOTE: If you are connecting to a secured wireless network, enter the password for the wireless network access when prompted.

- NOTE: If you are connecting to a secured wireless network, enter the password for the wireless network access when prompted
- NOTE: If you are connecting to a secured wireless network, enter the password for the wireless network access when prompted.
- NOTE: If you are connecting to a secured wireless network, enter the password for the wireless network access when prompted.

Sign in to your Microsoft account

or create a local account

**NOTE:** If you are connecting to a secured wireless network, enter the password for the wireless network access when prompted.

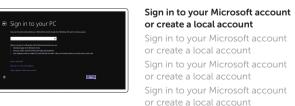

# 3 Register your tablet

Register your tablet Register your tablet Register your tablet

# dell.com/support/retail

# Insert optional microSD memory card (sold separately) and micro-SIM card (on LTE/HSPA+ models only)

Insert optional microSD memory card (sold separately) and micro-SIM card (on LTE/HSPA+ models only)

Insert optional microSD memory card (sold separately) and micro-SIM card (on LTE/HSPA+ models only)

Insert optional microSD memory card (sold separately) and micro-SIM card (on LTE/HSPA+ models only)

Insert optional microSD memory card (sold separately) and micro-SIM card (on LTE/HSPA+ models only)

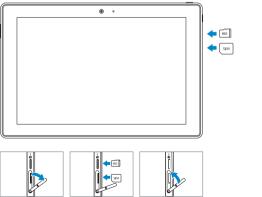

# Locate your Dell apps

Locate your Dell apps | Locate your Dell apps Locate your Dell apps | Locate your Dell apps

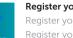

#### Register vour computer

Register vour computer | Register vour computer Register your computer | Register your computer

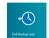

## Dell Backup and Recovery

Dell Backup and Recovery | Dell Backup and Recovery Dell Backup and Recovery | Dell Backup and Recovery

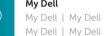

My Dell | My Dell

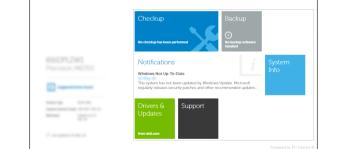

## NOTE: For more information, see Owner's Manual at dell.com/support/manuals.

- NOTE: For more information, see Owner's Manual at dell.com/support/manuals.
- NOTE: For more information, see Owner's Manual at dell.com/support/manuals.
- NOTE: For more information, see Owner's Manual at dell.com/support/manuals.
- NOTE: For more information, see Owner's Manual at dell.com/support/manuals.

# **Learn how to use Windows**

Learn how to use Windows | Learn how to use Windows Learn how to use Windows | Learn how to use Windows

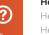

### Help and Tips

Help and Tips | Help and Tips Help and Tips | Help and Tips

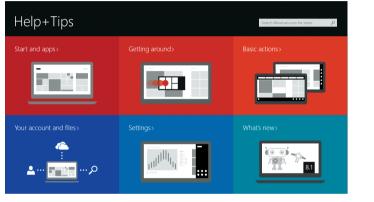

# Connect to a network — optional

Connect to your network — optional Connect to your network — optional

Connect to your network — optional

Connect to your network — optional

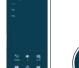

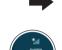

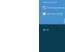

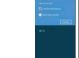

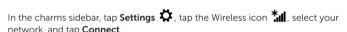

network, and tap Connect. In the charms sidebar, tap **Settings** 💆, tap the Wireless icon 📶, select your

network, and tap Connect.

In the charms sidebar, tap **Settings**  $\overset{\bullet}{\mathbf{Q}}$ , tap the Wireless icon  $\overset{\bullet}{\mathbf{M}}$ , select your network, and tap Connect.

In the charms sidebar, tap **Settings**  $\overset{\bullet}{\mathbf{Q}}$ , tap the Wireless icon  $\overset{\bullet}{\mathbf{M}}$ , select your network, and tap Connect.

In the charms sidebar, tap **Settings**  $\overset{\bullet}{\mathbf{Q}}$ , tap the Wireless icon  $\overset{\bullet}{\mathbf{M}}$ , select your network, and tap Connect.

# NOTE: You may need to activate your network service before connecting.

NOTE: You may need to activate your network service before connecting.

NOTE: You may need to activate your network service before connecting.

NOTE: You may need to activate your network service before connecting.

**NOTE:** You may need to activate your network service before connecting.

#### Product support and manuals Product support and manuals

Product support and manuals Product support and manuals Product support and manuals

# Contact Dell

Contact Dell | Contact Dell Contact Dell | Contact Dell

#### Regulatory and safety Regulatory and safety | Regulatory and safety

Regulatory and safety | Regulatory and safety

### Regulatory model

Regulatory model | Regulatory model Regulatory model | Regulatory model

#### Regulatory type Regulatory type | Regulatory type

Regulatory type | Regulatory type

Computer model | Computer model

Computer model Computer model | Computer model

Venue 10 Pro 5055 WWAN Venue 10 Pro 5055 series [ZHCN

### Información para NOM, o Norma Oficial Mexicana

La información que se proporciona a continuación se mostrará en los dispositivos que se describen en este documento, en conformidad con los requisitos de la Norma Oficial Mexicana (NOM):

#### Importador:

Dell México S.A. de C.V Paseo de la Reforma 2620 - Piso 11.º

Col. Lomas Altas

T14G Número de modelo reglamentario:

Voltaie de entrada: Corriente de entrada (máxima):

0.3 A 50 Hz-60 Hz Frecuencia de entrada

2 A Corriente de salida: Voltaie de salida

© 2014 Microsoft Corporation

100 VAC-240 VAC

dell.com/support

dell.com/contactdell

Venue 10 Pro 5055

T14G

dell.com/support/manuals

dell.com/regulatory compliance

# Connecting the keyboard

Connecting the keyboard | Connecting the keyboard Connecting the keyboard | Connecting the keyboard

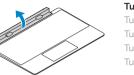

#### Turn the dock panel outwards to 90 degrees. Turn the dock panel outwards to 90 degrees.

Turn the dock panel outwards to 90 degrees. Turn the dock panel outwards to 90 degrees. Turn the dock panel outwards to 90 degrees.

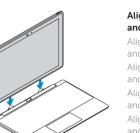

#### Align the dock latches with the tablet dock-guides and dock the computer to the keyboard dock.

Align the dock latches with the tablet dock-guides and dock the computer to the keyboard dock. Align the dock latches with the tablet dock-guides and dock the computer to the keyboard dock. Align the dock latches with the tablet dock-guides and dock the computer to the keyboard dock. Align the dock latches with the tablet dock-guides and dock the computer to the keyboard dock.

# Disconnecting the keyboard

Disconnecting the keyboard | Disconnecting the keyboard Disconnecting the keyboard | Disconnecting the keyboard

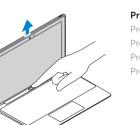

#### Press the undock button and remove the computer.

Press the undock button and remove the computer. Press the undock button and remove the computer. Press the undock button and remove the computer. Press the undock button and remove the computer

Modes

Modes | Modes | Modes

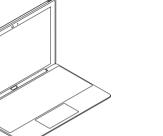

## Media mode

Laptop mode

Laptop mode

Laptop mode

Laptop mode

Laptop mode

Media mode

Media mode Media mode

## **Features**

Features | Features | Features

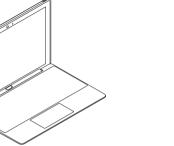

Media mode

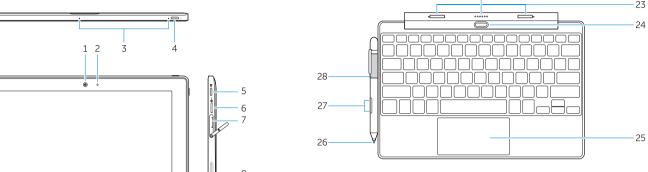

- Camera
- 2. Camera-status light
- Microphones
- Power button
- Windows button
- 6. MicroSD memory card reader
- 7. Micro-SIM reader (LTE/HSPA+
- models only)

- 13. Service-tag label
- **16.** Speaker
- 17. Battery-status light

- 8. Speaker
- Noble security-cable slot
- 10. Back camera
- 11. Dock-quide slots
- 12. Dock pins
- 14. Wi-Fi / WWAN status light
- 15. USB 2.0 connector

- **18.** Micro USB power connector
- 19. Micro HDMI connector
- 20. Volume buttons
- 21. Audio connector

## Kevboard dock

- 22. Dock pins
- 23. Dock latches
- 24. Undock button

### Pen (Optional)

25. Touchpad

- **26.** Pen Tip (replaceable)
- 27. Programmable buttons
- 28. Pen loop

2. Language language language

4. Language language

Language2

5. Language

- Language

6. Language language language

- 20. Language
  - 21. Language language

18. Language

**18.** Language

**20.** Language

23. Language

**27.** Language

**21.** Language language

**25.** Language language

28. Language language

19. Language language language

**22.** Language language language

**24.** Language language language

26. Language language language

22. Language language language

19. Language language language

23. Language 24. Language language language

- 13. Language language
- 15. Language
- **16.** Language language

- 19. Language language language 2. Language language language
  - 20. Language
    - **21.** Language language

18. Language

- 22. Language language language
  - 23. Language
- 24. Language language language

- 12. Language language language
- 14. Language language language
- 17. Language language language
- - - **21.** Language language
- 7. Language language
- 9. Language language language
- 10. Language language
- 11. Language
- 12. Language language language
- **14.** Language language language
- 15. Language
- 17. Language language language

8. Language language language **25.** Language language 26. Language language language **26.** Language language language 9. Language language language 27. Language 10. Language language 28. Language language **11.** Language

Language5

Language

- 2. Language language language
- Language
- 4. Language language
- 6. Language language language
  - 24. Language language language
- 8. Language language language
- 13. Language language

- **16.** Language language

7. Language language 8. Language language language 9. Language language language 10. Language language **11**. Language **12.** Language language language 13. Language language **14.** Language language language **15.** Language **16.** Language language

- Language3
- Language
- 4. Language language
  - Language **6.** Language language language
  - 7. Language language
  - 8. Language language language

**17.** Language language language

2. Language language language

- 9. Language language language
- **10.** Language language
- **12.** Language language language
- **13.** Language language 14. Language language language

**16.** Language language

**15**. Language

**11**. Language

**17.** Language language language

- Language 6. Language language language

Language

1. Language4

7. Language language

4. Language language

- **25.** Language language
- 27. Language
  - 28. Language language

- **18.** Language **19.** Language language language
- 20. Language
  - 22. Language language language
  - 23. Language
  - **25.** Language language
  - **27.** Language
  - 28. Language language

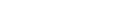

**26.** Language language language